# **HyperMILL**Werkzeugdatenbank-Parameter

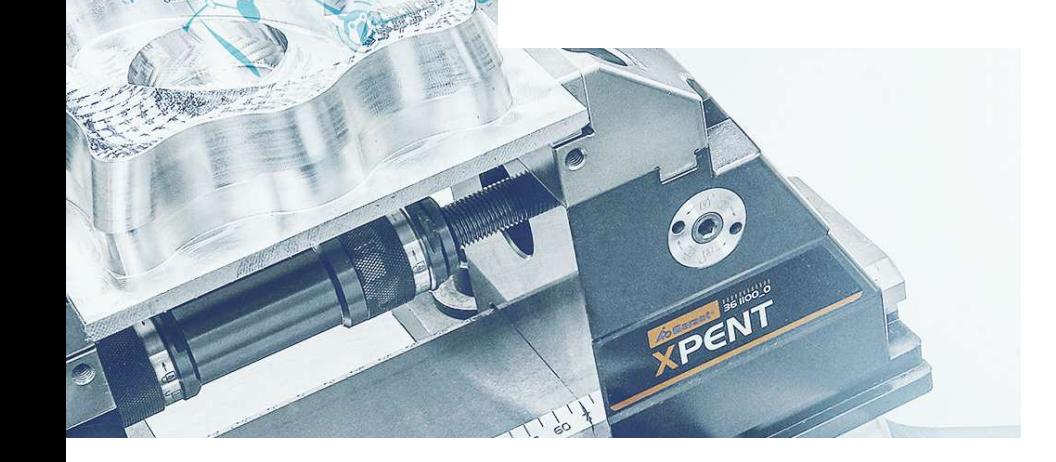

 $\mathbf{r}$ 

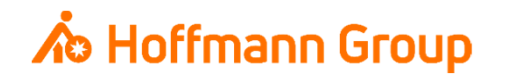

# **Werkzeugdatenbank für "Connected Manufacturing"**

Welche Parameter werden benötigt und warum?

Hintergrund:

- Г Mit "Connected Manufacturing" wird der "digitale Zwilling" der vorhandenen Werkzeuge erstellt und mit diesen verbunden
- $\blacksquare$  Hierdurch können alle Werkzeuge in der Fertigung zu jeder Zeit lokalisiert werden und alle Werkzeugdaten digital an die Maschinen oder Voreinstellgeräte übertragen werden

Generelles:

- I. Komplettwerkzeug = Schneide + Halter
- $\blacksquare$ Wenn Hoffmann Artikel-Nr. gepflegt werden, können die Daten automatisch angereichert werden
- I. Werkzeuge können über "Name" oder "Tool-Nr." identifiziert werden
- $\mathcal{L}_{\mathcal{A}}$  Der Name des Komplettwerkzeugs sowie die Tool-Nr. müssen in jedem Fall eineindeutig sein, um eine Identifikation und die Erstellung der "Picklist" zu gewährleisten (auch für verschiedene Aufnahmen/Ausspannlängen/Varianten)

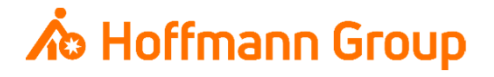

Schneide definieren - Geometrie

- П 1. Name: dient zur eindeutigen Identifikation der Schneide (**Pflichtfeld**)
- **2. Bestellnummer/Kommentar (Artikelnummer):** hier kann die Artikel-Nr. der **Schneide** eingetragen werden, damit die Informationen in CM automatisch angereichert werden können (Bilder, Abmaße, Werkstoffe, etc.). Zuerst wird das Feld "Bestellnummer" ausgelesen. Sollte dieses Feld leer sein, wird der "Kommentar" herangezogen.
- 3. Geometrie: hier werden Durchmesser und Länge des Werkzeugs (ohne Halter) definiert (**Pflichtfelder**)
- $\overline{\phantom{a}}$  4. Schneidenlänge: über dieses Feld wird die Schneidenlänge definiert

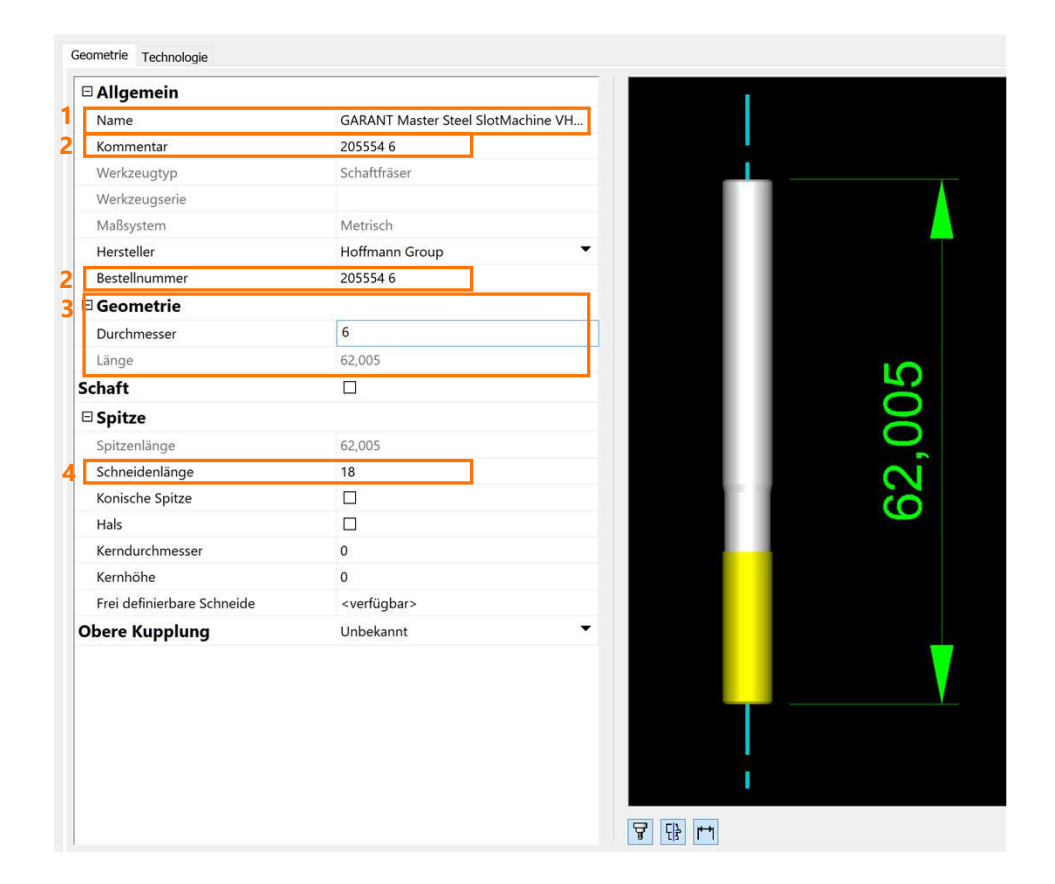

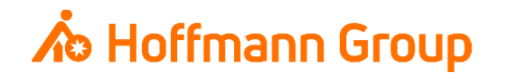

Schneide definieren - Technologie

- **1. Technologie: hier können Technologie-Daten** wie Schneidenzahl und Drehrichtung definiert werden
- 2. Kühlmittel: hier wird die Kühlmittel-Einstellung zur automatischen Übermittlung an die Maschinensteuerung eingetragen

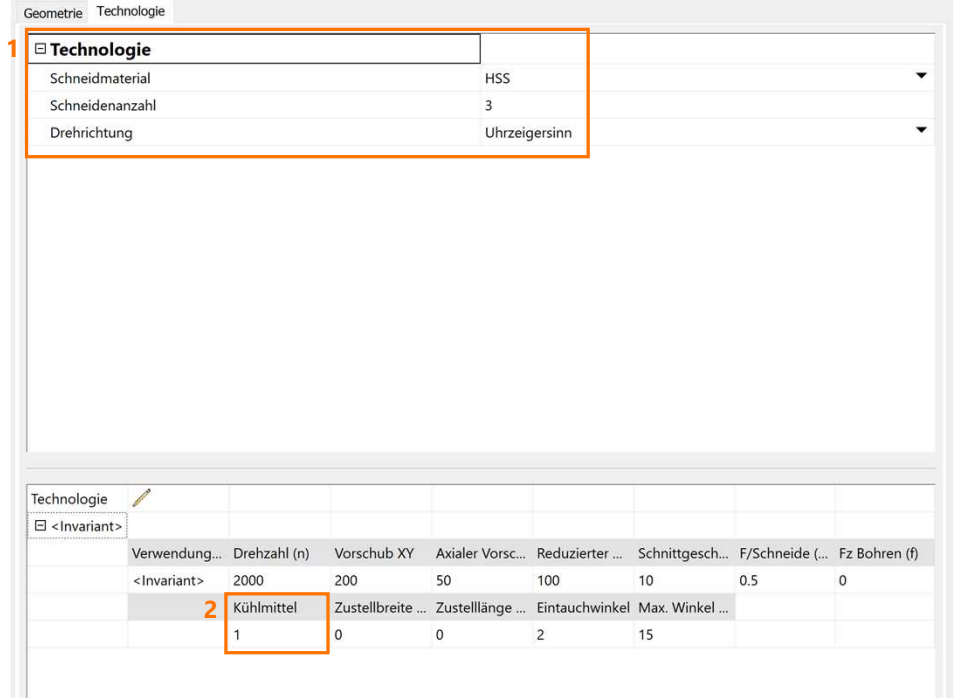

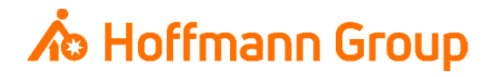

#### Halter definieren

- **1. Name: dient zur eindeutigen Identifikation des** Halters (**Pflichtfeld**)
- **2. Bestellnummer/Kommentar (Artikelnummer):** hier kann die Artikel-Nr. der **Schneide** eingetragen werden, damit die Informationen in CM automatisch angereichert werden können (Bilder, Abmaße, Werkstoffe, etc.). Zuerst wird das Feld "Bestellnummer" ausgelesen. Sollte dieses Feld leer sein, wird der "Kommentar" herangezogen.
- **3. Innenkühlung: hier wird die Innenkühlungs-**Option des Halters ausgewählt
- **4. Geometrie: über die Schaltflächen kann eine** Haltergeometrie eingelesen oder eine neue definiert werden

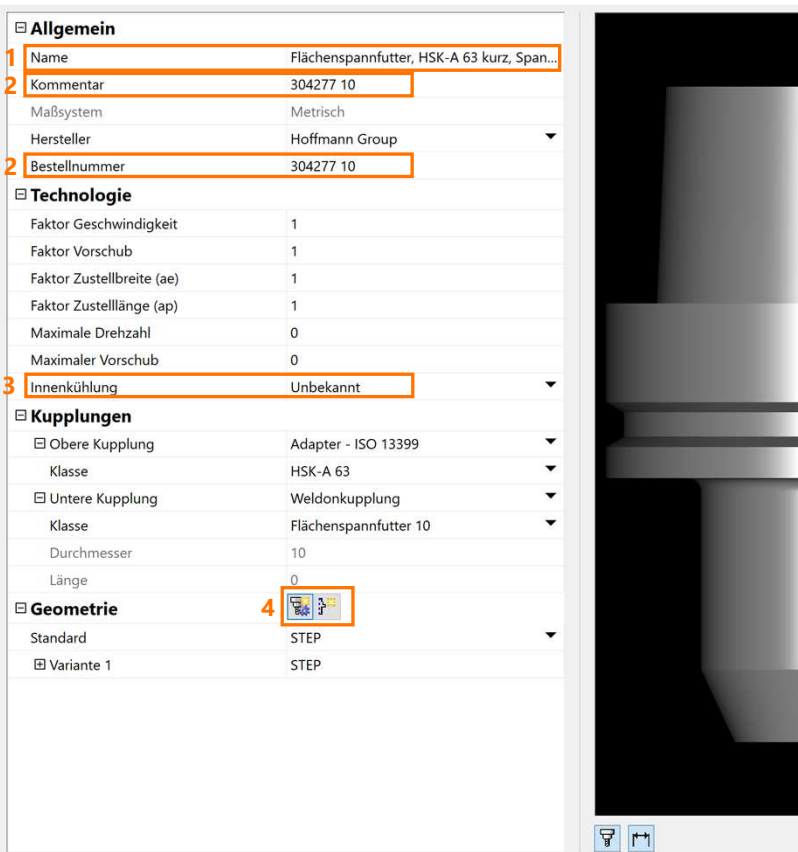

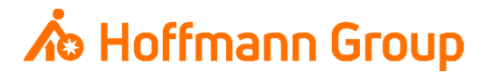

NC-Werkzeug (Komplettwerkzeug) erstellen

· Über den Reiter "NC-Werkzeuge" kann mit einem Rechtsklick auf die Datenbank unter dem Befehl "Neu" und "NC-Werkzeug" ein neues Komplettwerkzeug angelegt und aus den bestehenden Einzelkomponenten zusammengebaut werden

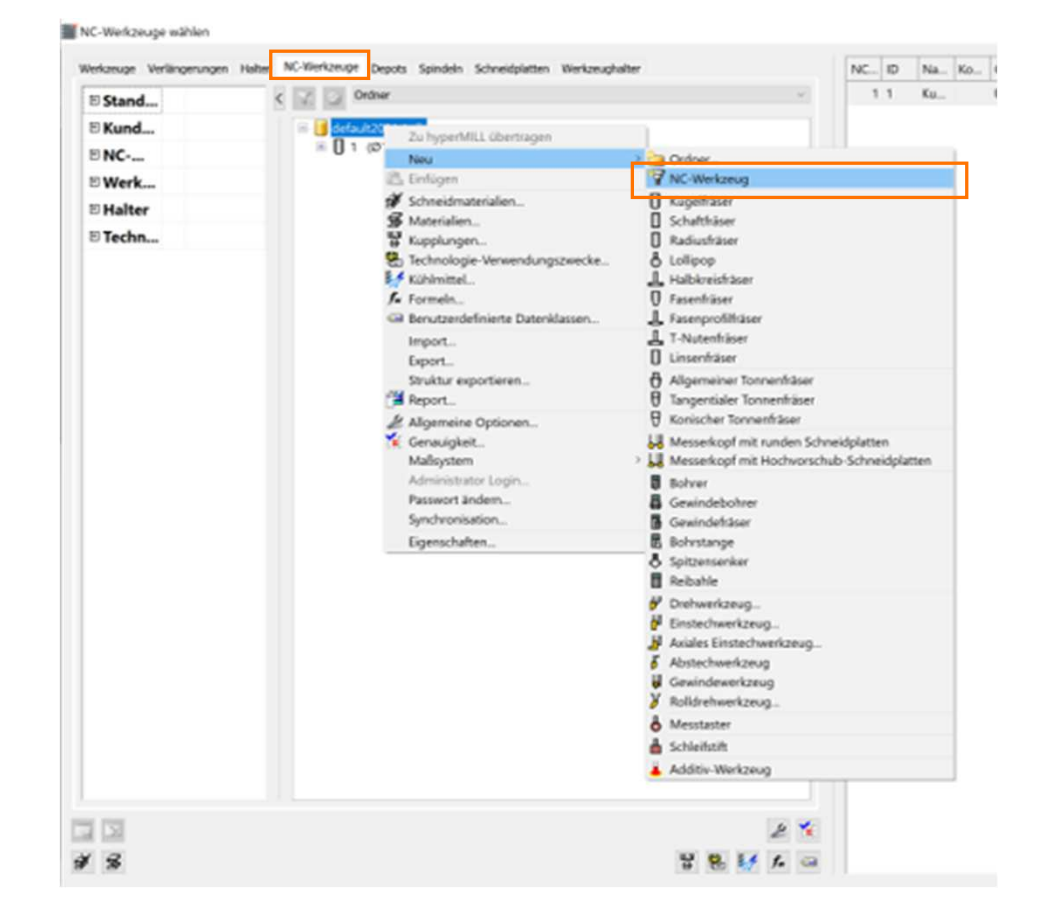

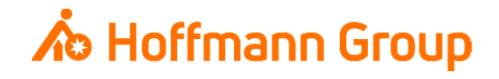

NC-Werkzeug (Komplettwerkzeug) erstellenWerkzeug wählen

- **Im Fenster "Werkzeug wählen" kann nun eine** Schneide für das Komplettwerkzeug aus der Datenbank ausgewählt werden
- **Die Auswahl wird mit "OK" bestätigt**

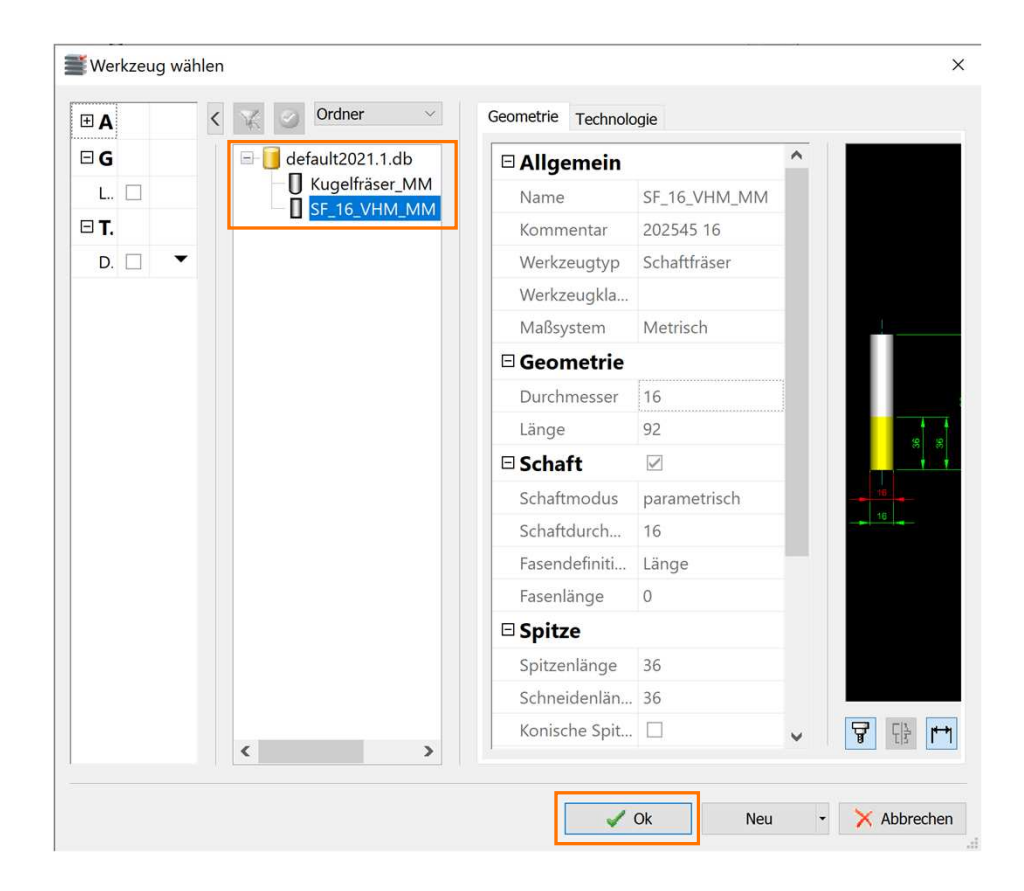

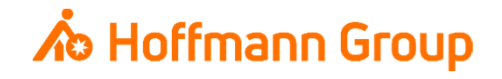

NC-Werkzeug (Komplettwerkzeug) erstellen

- **1. NC-Nummer/ID: die ID wird in Connected**  Manufacturing als T-Nr. gespeichert und muss **eindeutig** sein. Die NC-Nummer ist eine in HyperMILL intern vergebene Nummer. Es wird empfohlen hier für beide Felder die gleichen Werte einzutragen
- **2. Name: dient zur eindeutigen Identifikation des** Komplettwerkzeugs (**Pflichtfeld**, muss **eindeutig** sein) der Name wird automatisch mit dem Namen der Schneide befüllt, kann aber angepasst werden, ohne dass der Name der Schneide geändert wird
- **3. Halter: mit der Schaltfläche wird dem** Komplettwerkzeug ein Halter aus der Datenbank zugewiesen (**Pflicht**)

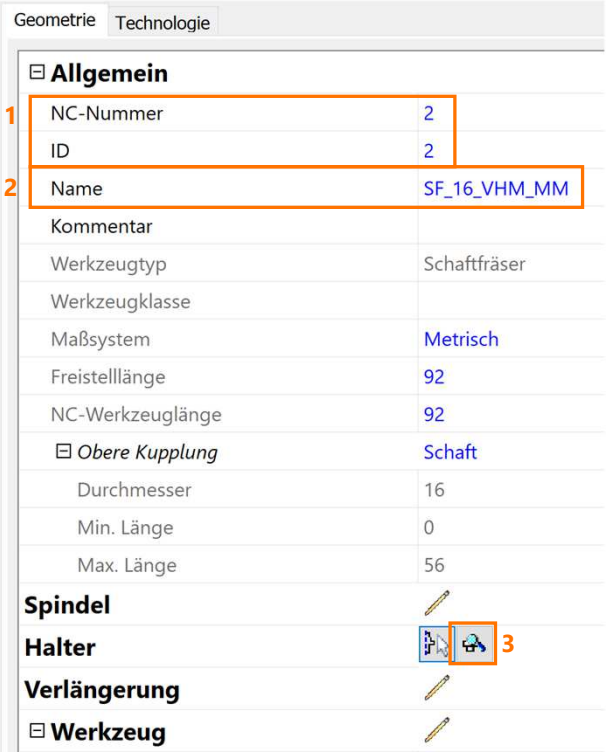

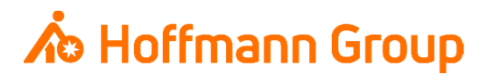

NC-Werkzeug (Komplettwerkzeug) erstellen

 $\blacksquare$  Hier wird die Ausspannlänge des Werkzeugs angegeben (**Pflichtfeld**)

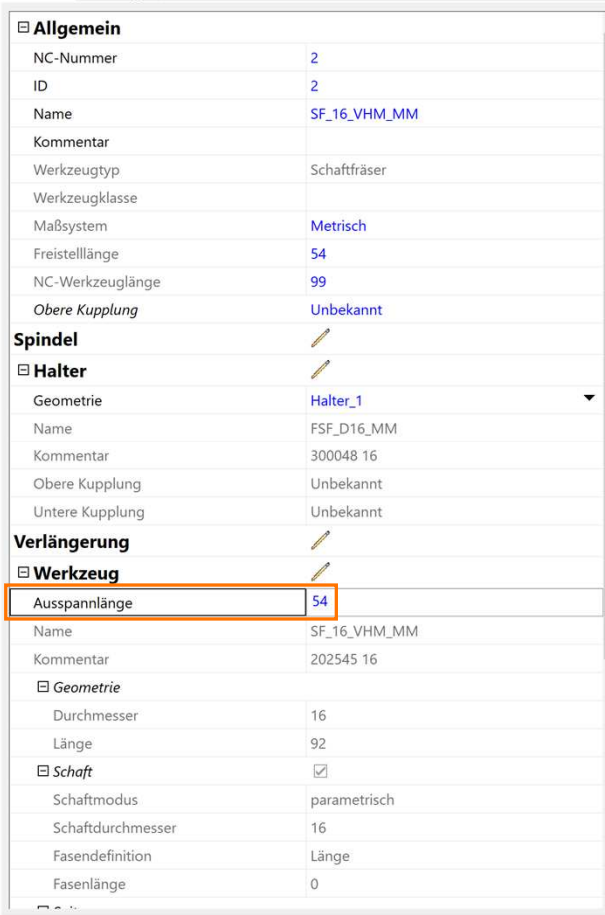

Geometrie Technologie

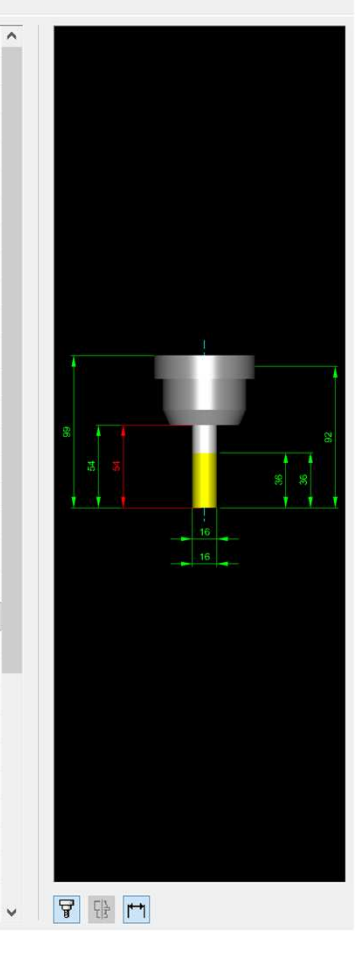

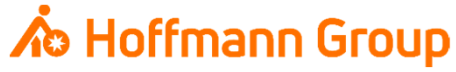

#### NC-Werkzeug exportieren

- $\overline{\mathbb{Z}}$  Sind alle NC-Werkzeuge entsprechend definiert, kann nun die komplette Datenbank im Kontextmenü (Rechtsklick) exportiert werden.
- $\blacksquare$  Eine XML-Datei wird gespeichert, welche dann in CM importiert werden kann.

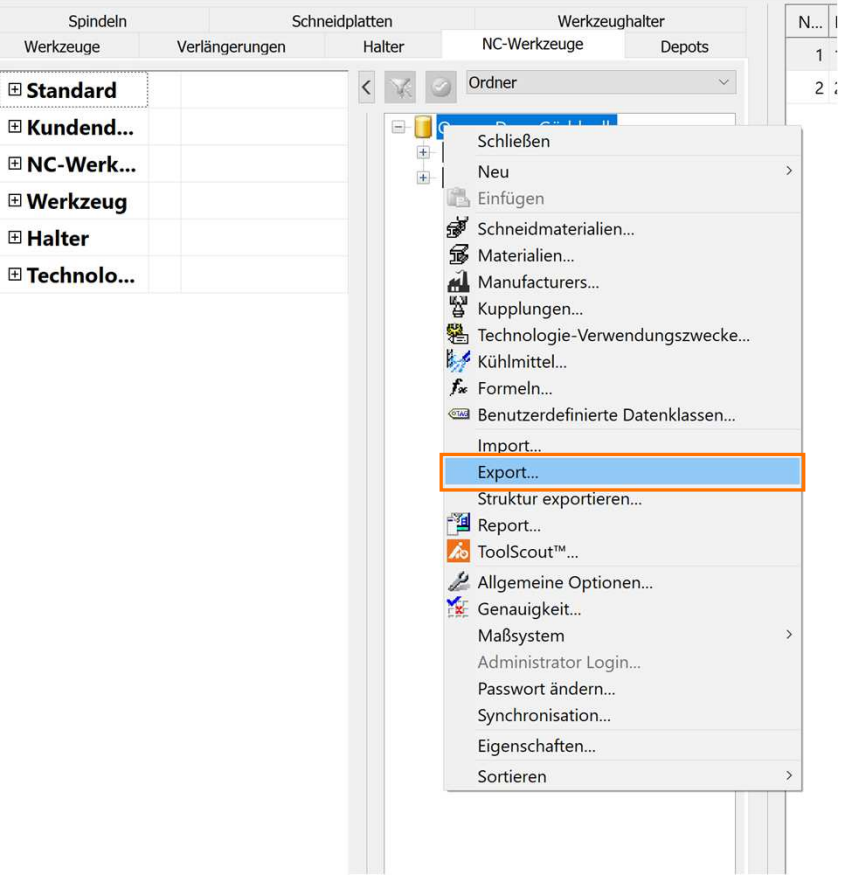

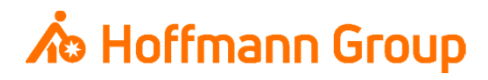

Werkzeugdaten in CM importieren

- $\overline{\phantom{a}}$ ■ Die exportierte Datei kann in CM über Einstellungen → Werkzeuge (CAM) importiert werden<br>■ Werzu euf Werkzeuge impertieren" klieken
	- **-** Hierzu auf "Werkzeuge importieren" klicken
	- Verwendetes CAM-System aus dem Dropdown-Menü wählen $\mathcal{L}_{\mathcal{A}}$
	- $\mathcal{L}_{\mathcal{A}}$ Datei hochladen
	- П Importieren"

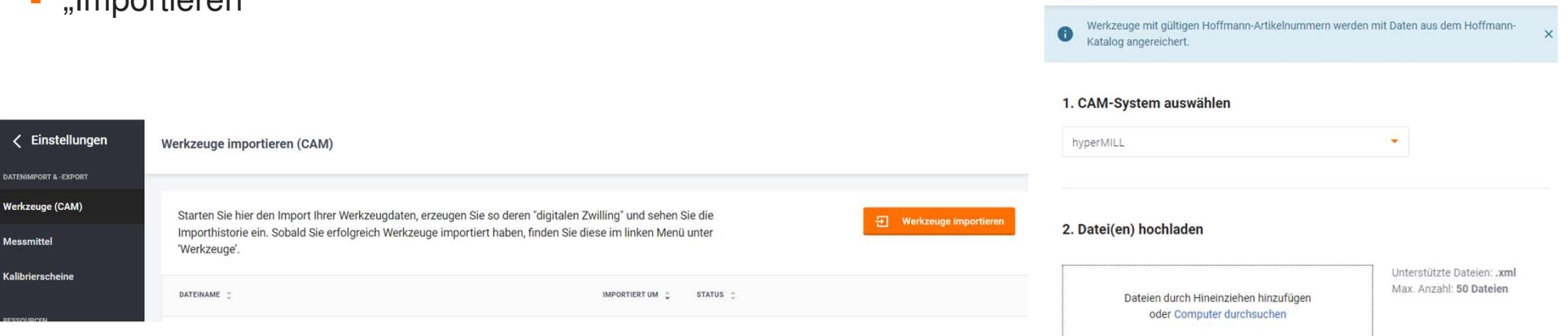

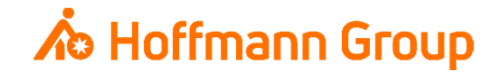

 $\times$  Werkzeuge importieren